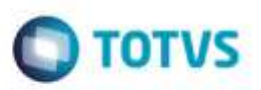

### **Cálculo PIS / COFINS**

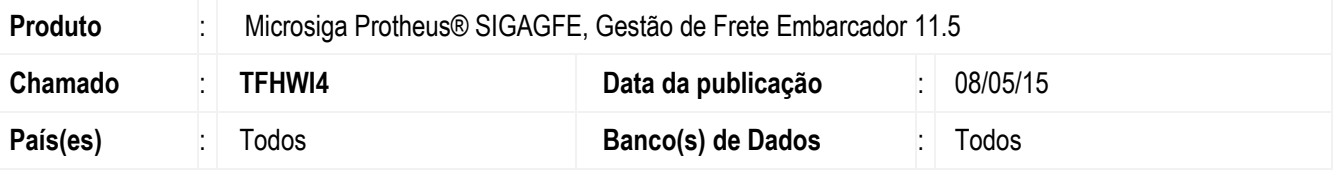

#### **Importante**

Esta melhoria depende de execução do *update* de base **GFE11545***,* conforme **Procedimentos para Implementação**.

Implementada melhoria para que fique apenas um campo que informa se o Item do Documento de Carga faz parte da base de PIS/COFINS, anteriormente havia campos separados para PIS e COFINS. Foi retirada a regra que não tributava PIS/COFINS quando a nota era de uso/consumo, respeitando apenas ao parâmetro **Credita PIS/COFINS**, se não é uma transferência entre filiais, e o percentual referente os campos dos itens que indicam se pertencem a base. O valor da base de PIS/COFINS agora fica com o valor após a ponderação dos itens que faziam parte da base, visto que antes ficava com o valor cheio, pois, era separado o PIS e COFINS e poderiam ter percentuais da base diferenciados.

Para viabilizar essa melhoria, é necessário aplicar o pacote de atualizações (*Patch*) deste chamado.

### **Procedimento para Implementação**

O Sistema é atualizado logo após a aplicação do pacote de atualizações (*Patch*) deste chamado.

#### **Importante**

Antes de executar o compatibilizador **GFE11545** é imprescindível:

- a) Realizar o backup da base de dados do produto que será executado o compatibilizador (diretório "**\PROTHEUS11\_DATA\DATA**") e dos dicionários de dados "**SXs**" (diretório "**\PROTHEUS11\_DATA\ SYSTEM**").
- b) Os diretórios acima mencionados correspondem à **instalação padrão** do **Protheus**, portanto, devem ser alterados conforme o produto instalado na empresa.
- c) Essa rotina deve ser executada em **modo exclusivo**, ou seja, nenhum usuário deve estar utilizando o Sistema.
- d) Se os dicionários de dados possuírem índices personalizados (criados pelo usuário), antes de executar o compatibilizador, certifique-se de que estão identificados pelo *nickname*. Caso o compatibilizador necessite criar índices, irá adicioná-los a partir da ordem original instalada pelo Protheus, o que poderá sobrescrever índices personalizados, caso não estejam identificados pelo *nickname*.

1

ö

### **Boletim Técnico**

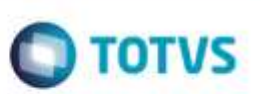

e) O compatibilizador deve ser executado com a **Integridade Referencial desativada\***.

#### **Atenção**

**O procedimento a seguir deve ser realizado por um profissional qualificado como Administrador de Banco de Dados (DBA) ou equivalente!** 

**A ativação indevida da Integridade Referencial pode alterar drasticamente o relacionamento entre tabelas no banco de dados. Portanto, antes de utilizá-la, observe atentamente os procedimentos a seguir:**

- i. No **Configurador (SIGACFG)**, veja **se a empresa utiliza** Integridade Referencial, selecionando a opção **Integridade/Verificação (APCFG60A)**.
- ii. Se **não há** Integridade Referencial **ativa**, são relacionadas em uma nova janela todas as empresas e filiais cadastradas para o sistema e nenhuma delas estará selecionada. Neste caso, **E SOMENTE NESTE, não é necessário** qualquer outro procedimento de **ativação ou desativação** de integridade, basta finalizar a verificação e aplicar normalmente o compatibilizador, conforme instruções.
- iii. **Se há** Integridade Referencial **ativa** em **todas as empresas e filiais**, é exibida uma mensagem na janela **Verificação de relacionamento entre tabelas**. Confirme a mensagem para que a verificação seja concluída, **ou**;
- iv. **Se há** Integridade Referencial **ativa** em **uma ou mais empresas**, que não na sua totalidade, são relacionadas em uma nova janela todas as empresas e filiais cadastradas para o sistema e, somente, a(s) que possui(em) integridade está(arão) selecionada(s). Anote qual(is) empresa(s) e/ou filial(is) possui(em) a integridade ativada e reserve esta anotação para posterior consulta na reativação (ou ainda, contate nosso Help Desk Framework para informações quanto a um arquivo que contém essa informação).
- v. Nestes casos descritos nos itens **"iii"** ou **"iv", E SOMENTE NESTES CASOS**, é necessário **desativar** tal integridade, selecionando a opção **Integridade/ Desativar (APCFG60D)**.
- vi. Quando desativada a Integridade Referencial, execute o compatibilizador, conforme instruções.
- vii. Aplicado o compatibilizador, a Integridade Referencial deve ser reativada, **SE E SOMENTE SE tiver sido desativada**, através da opção **Integridade/Ativar (APCFG60)**. Para isso, tenha em mãos as informações da(s) empresa(s) e/ou filial(is) que possuía(m) ativação da integridade, selecione-a(s) novamente e confirme a ativação.

#### **Contate o Help Desk Framework EM CASO DE DÚVIDAS!**

1. Em **Microsiga Protheus TOTVS Smart Client** (se versão 10) ou **ByYou Smart Client** (se versão 11), digite **GFE11545** no campo **Programa Inicial**.

#### **Importante**

Para a correta atualização do dicionário de dados, certifique-se que a data do compatibilizador seja igual ou superior a de liberação do chamado.

2. Clique em **OK** para continuar.

3. Após a confirmação é exibida uma tela para a seleção da empresa em que o dicionário de dados será modificado ou é apresentada a janela para seleção do compatibilizador. Selecione o programa **GFE11545.**

**O** TOTVS

- 4. Ao confirmar é exibida uma mensagem de advertência sobre o *backup* e a necessidade de sua execução em **modo exclusivo**.
- 5. Clique em **Processar** para iniciar o processamento. O primeiro passo da execução é a preparação dos arquivos. É apresentada uma mensagem explicativa na tela.
- 6. Em seguida, é exibida a janela **Atualização concluída** com o histórico (log) de todas as atualizações processadas. Nesse log de atualização são apresentados somente os campos atualizados pelo programa. O compatibilizador cria os campos que ainda não existem no dicionário de dados.
- 7. Clique em **Gravar** para salvar o histórico (*log*) apresentado.
- 8. Clique em **OK** para encerrar o processamento.

#### **Atualizações do Compatibilizador**

- 1. Criação de Gatilhos no arquivo **SX7 - Gatilhos**:
	- GW3

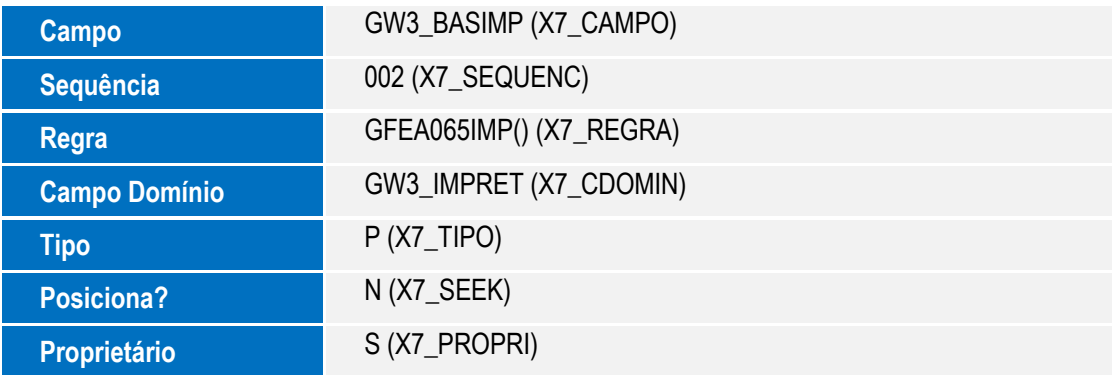

2. Criação / Alteração de Campo no arquivo **SX3 - Campos**:

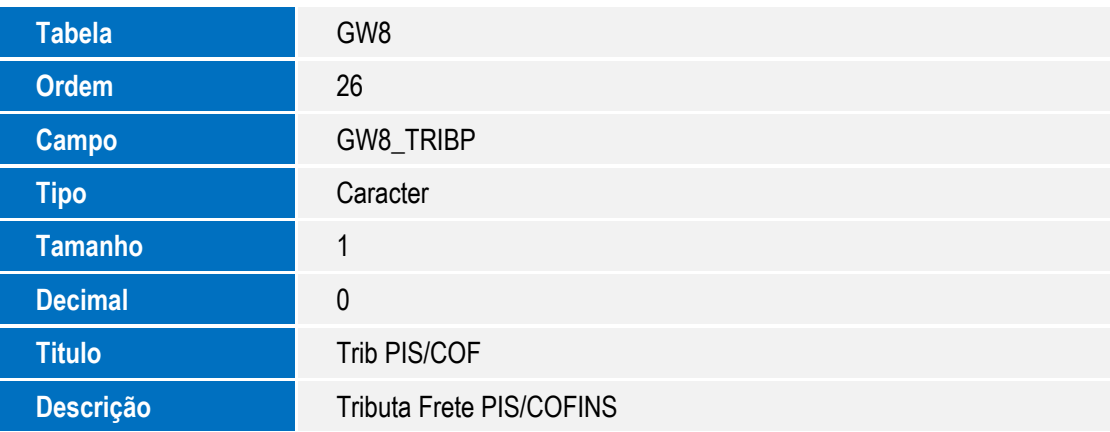

à

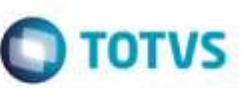

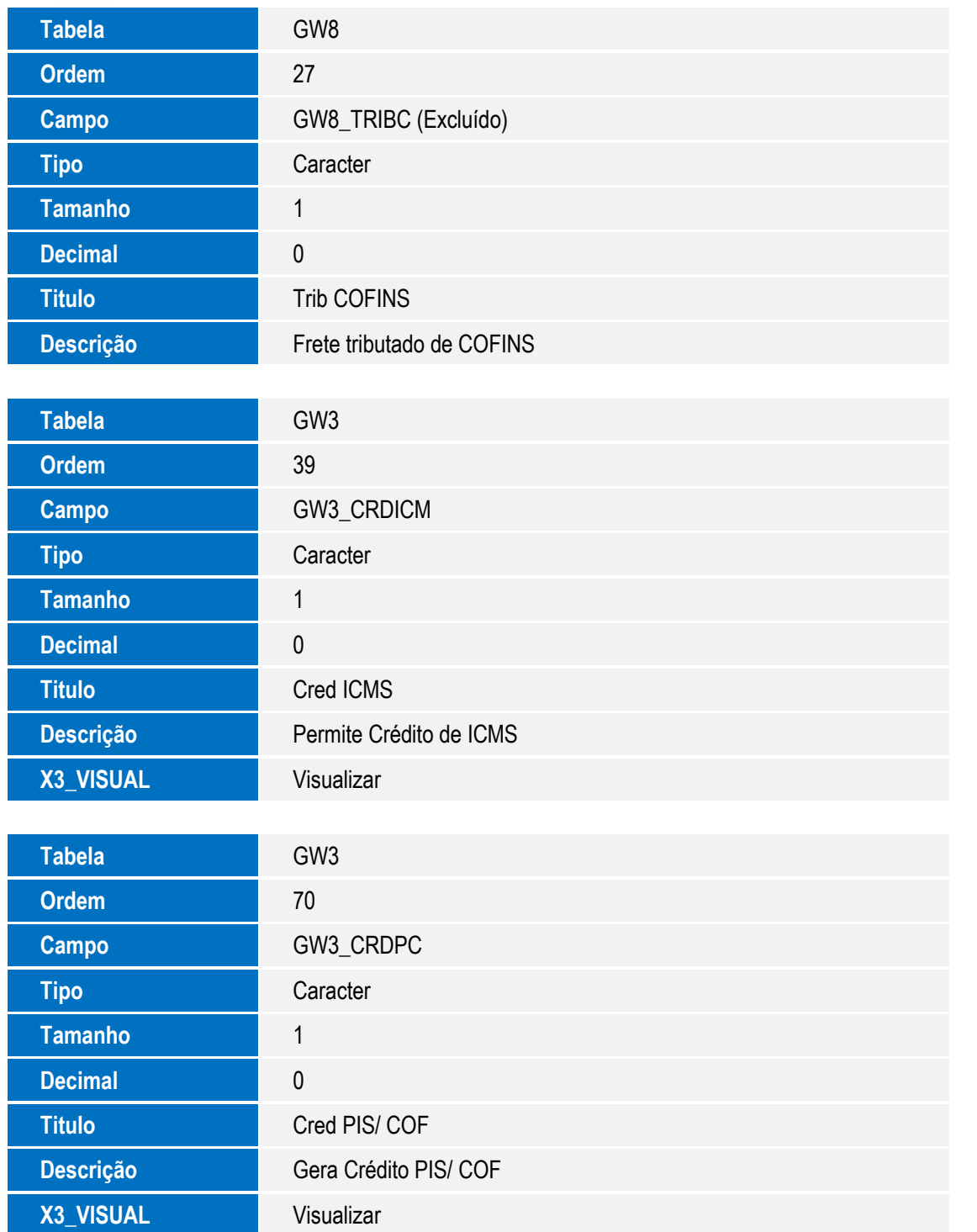

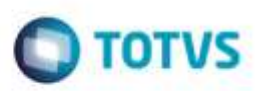

### **Procedimento para Utilização**

- 1. Será necessário existir Romaneios cadastrados com Documentos de Carga vinculados.
- 2. Na tela de **Parâmetros** em **Atualizações** > **Cadastros** > **Parâmetros** > **Parâmetros Módulo**.
- 3. Verifique o parâmetro **PIS/COFINS Frete** na aba **Cálculo de Frete**.
- 4. Caso esteja "Sem direito a Crédito", no cálculo de Frete e no Documento de Frete o campo **Crédito PIS/COFINS** sempre ficará igual a "Não". Caso seja "Com direito a Crédito" será verificado se os Documentos de Carga vinculados não possuem "Uso/Consumo" e se o remetente ou destinatário não são Filiais. Se essa condição for atendida, o campo **Crédito PIS/COFINS** será "Sim".
- 5. No **SIGAGFE**, acesse a rotina de **Romaneios de Carga** em **Atualizações** > **Movimentação** > **Expedição/Recebim.** > **Romaneios**.
- 6. Selecione o Romaneio desejado e, em **Ações Relacionadas**, clique em **Calcular**.
- 7. Caso o Romaneio tenha sido calculado com sucesso, será apresentada uma tela com os cálculos gerados e permitirá acionar o botão **Visu. Calc**. para visualizar o cálculo.
- 8. Ao visualizar o cálculo, verifique que o **Crédito de PIS/COFINS** respeita as condições (parâmetros, uso consumo, etc.).
- 9. Libere o romaneio, caso não esteja liberado, e crie o Documento de Frete no programa **Cadastro de Documentos de Frete**, disponível no menu **Atualizações** > **Movimentações** > **Doc. Frete/Faturas** > **Documentos Frete**.
- 10. Na tela principal clique em **Incluir**.
- 11. Informe os dados necessários no cabeçalho e vincule os Documentos de Carga relacionados. Verifique que os campos **Crédito PIS/COFINS** e **ICMS** estão desabilitados. Após a inclusão eles são atribuídos e, caso seja necessário alterá-los, é possível clicar em **Alterar** para que sejam habilitados.
- 12. Na importação **EDI** dos Documentos de Frete o mesmo tratamento será efetuado. Para importá-los, acesse o menu **Atualizações** > **Integrações** > **EDI** > **Receber Conemb**.
- 13. Informe o diretório de importação e clique em **Ok**. Os registros são importados, sendo possível alterá-los antes de processar.
- 14. Na tela principal, clique em **Processar** no botão **Ações Relacionadas**. Se o registro for processado com sucesso o Documento de Frete estará criado e será apresentado no programa **Documentos de Carga**, podendo ser visualizado.

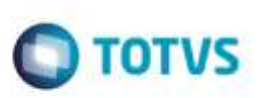

## **Informações Técnicas**

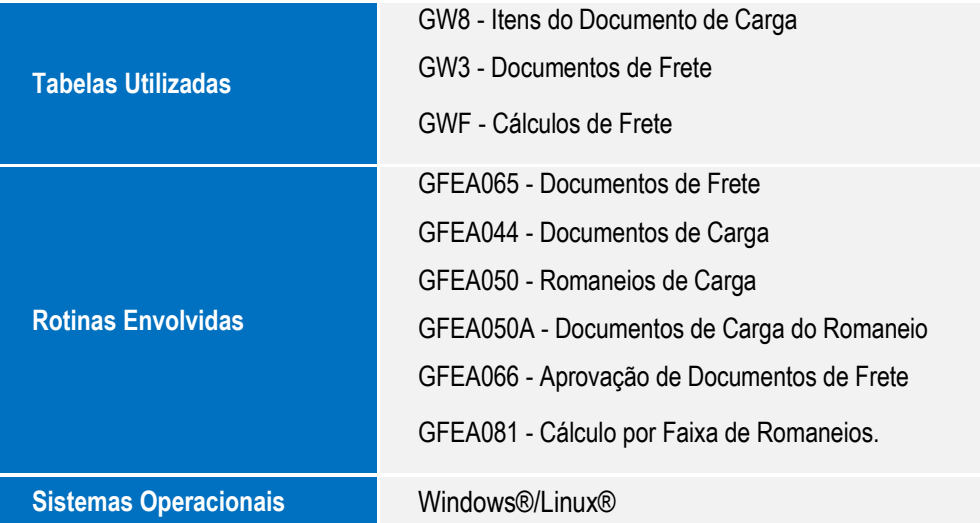